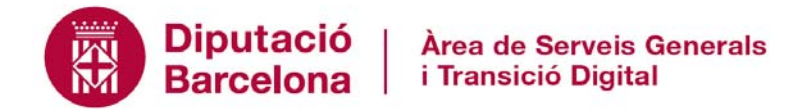

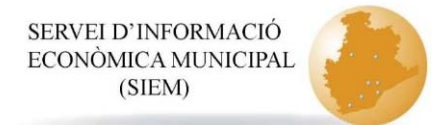

# **Instruccions per a l'ús del Portal d'Informació Econòmica i de Serveis Locals**

**Servei de Programació**

Contacte per a consultes i suggeriments: s.programacio@diba.cat

Tel. 93 402 22 37

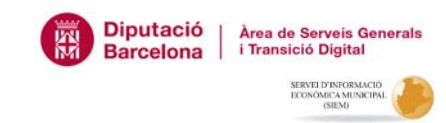

#### **II- Funcionalitats generals**

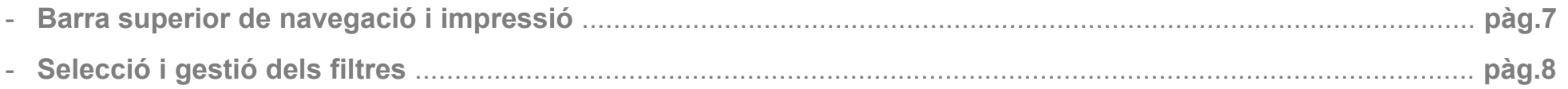

#### III- Navegació a través del Portal d'Informació Econòmica i de Serveis Locals

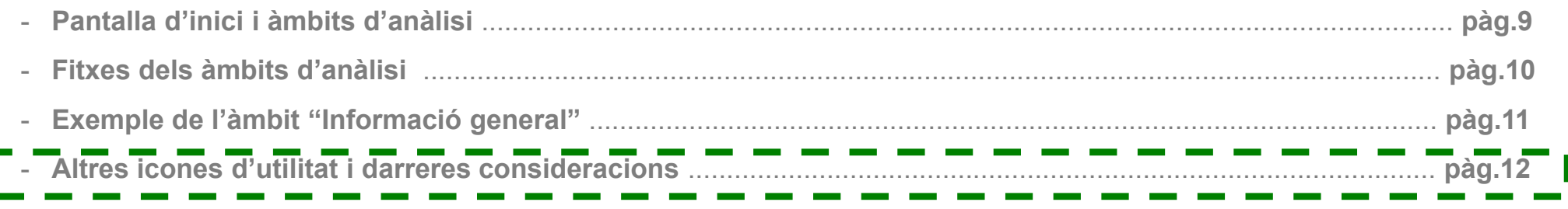

**\* NOTA: tot i no detallar cadascun dels àmbits, aquesta pàgina permet copsar l'abast de les possibilitats d'anàlisi del Portal d'Informació Econòmica i de Serveis Locals.** 

**\***

- **1) Preferiblement amb el navegador Internet Explorer (també es pot accedir amb Google Chrome), anar a la pàgina www.diba.cat.**
- **2) Anar a la part superior i clicar on està l'accés restringit de la Diputació de Barcelona (també s'hi pot anar directament seguint el link https://dibaaps.diba.cat/vus/login.asp).**

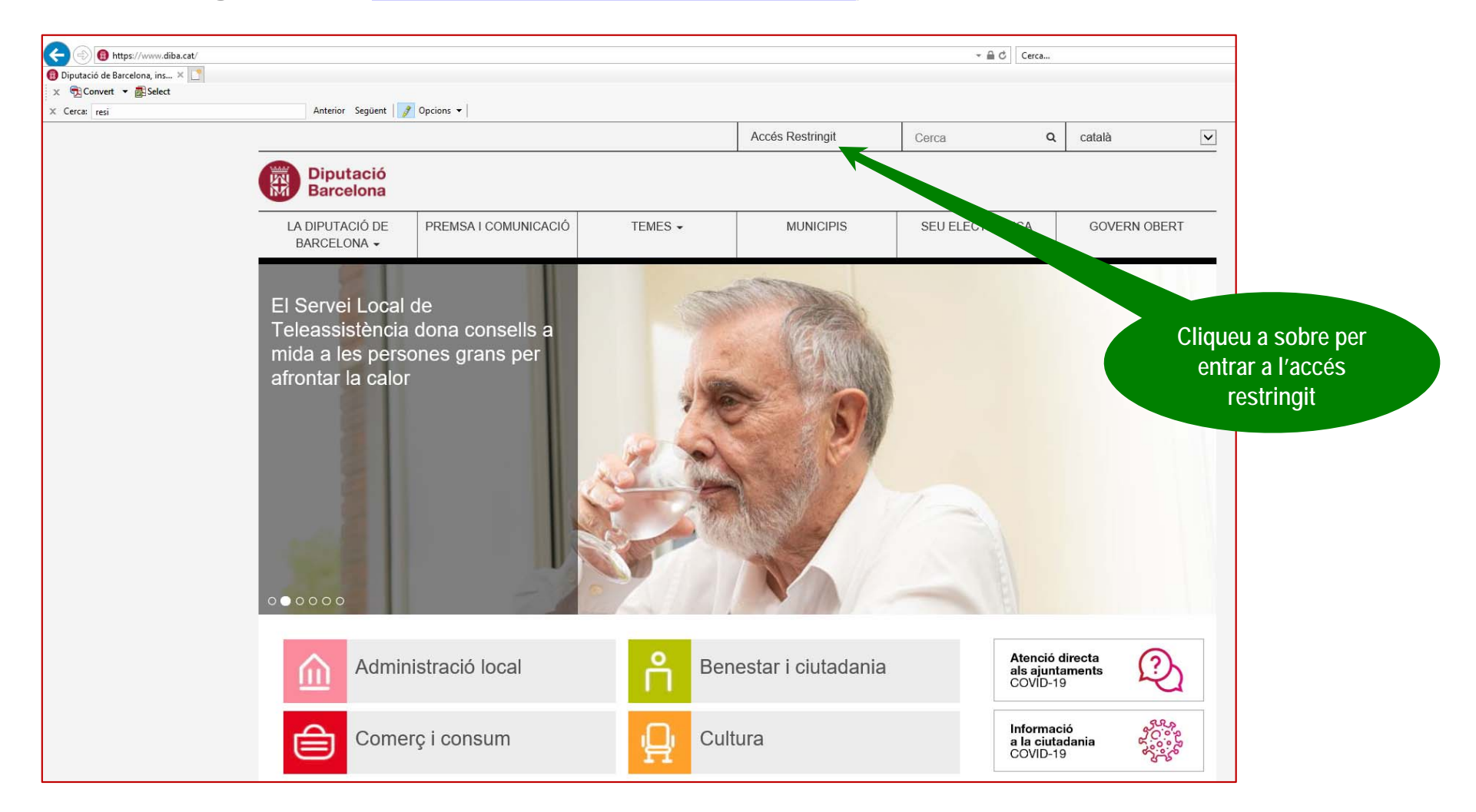

**Diputació** 

**Barcelona** 

Àrea de Serveis Generals

i Transició Digital SERVELD'INFORMACIÓ ECONÔMICA MUNICIPAL

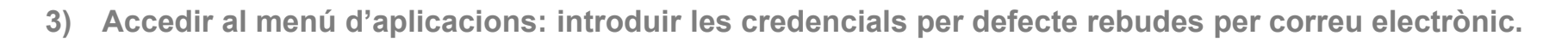

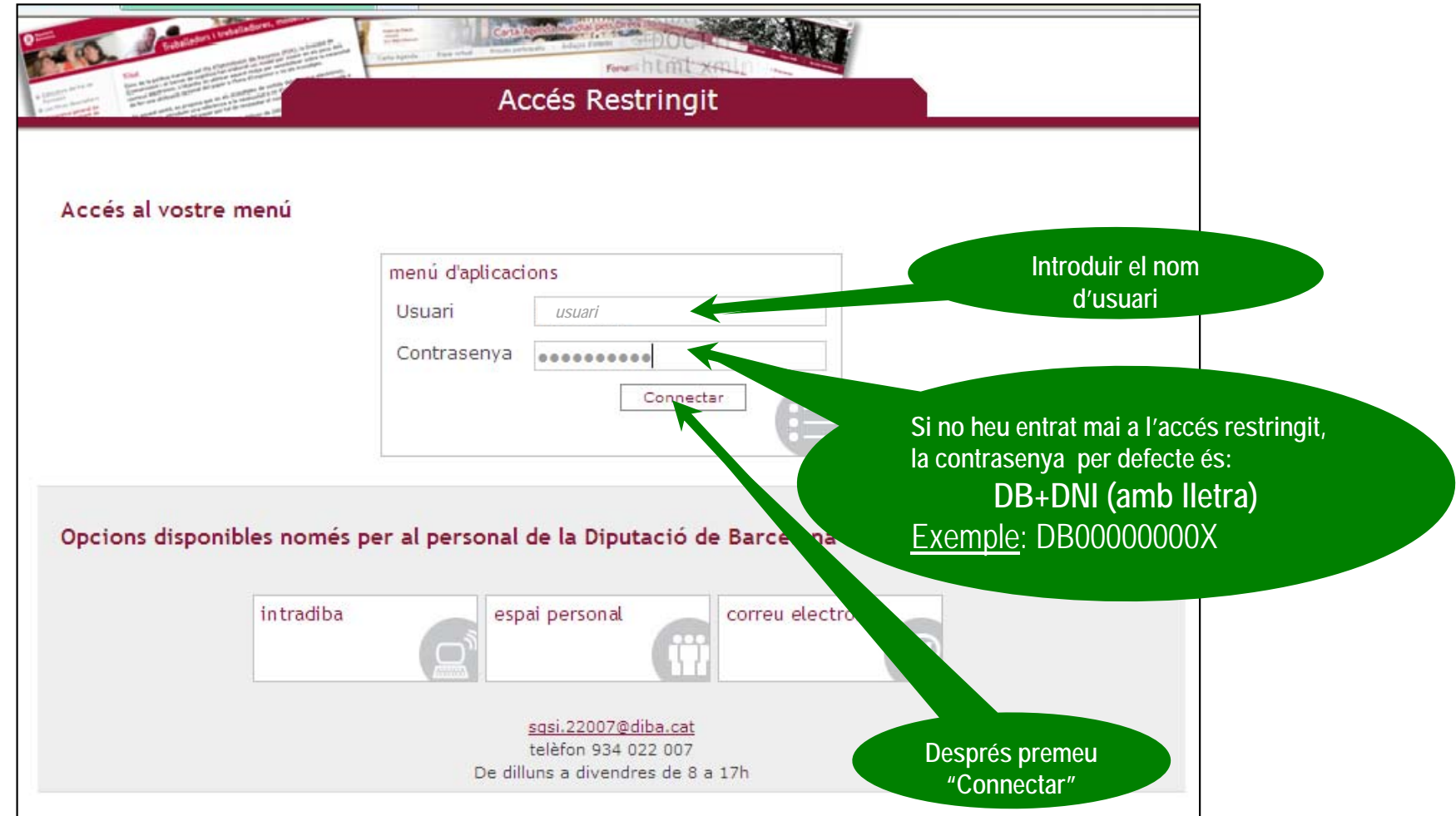

**NOTA: Si anteriorment s'ha tingut accés a aquest apartat del web de la Diputació, les credencials seran les mateixes que les que es feien servir llavors (independentment del temps transcorregut). Si no es recorda, el referent informàtic municipal pot solꞏlicitar reiniciar la contrasenya per a que torni a ser la contrasenya per defecte.**

Diputació |

**Barcelona** 

Àrea de Serveis General

i Transició Digital **SERVELD'INFOR** ECONÓMICA MUNICIPA

**4) Un cop dins el menú d'aplicacions, a la llista d'aplicacions seleccionar la que s'anomena "QVS\_INFODADES – Portal publicació informes de dades locals" (és el portal d'accés a la informació presentada sota format QlikView)**

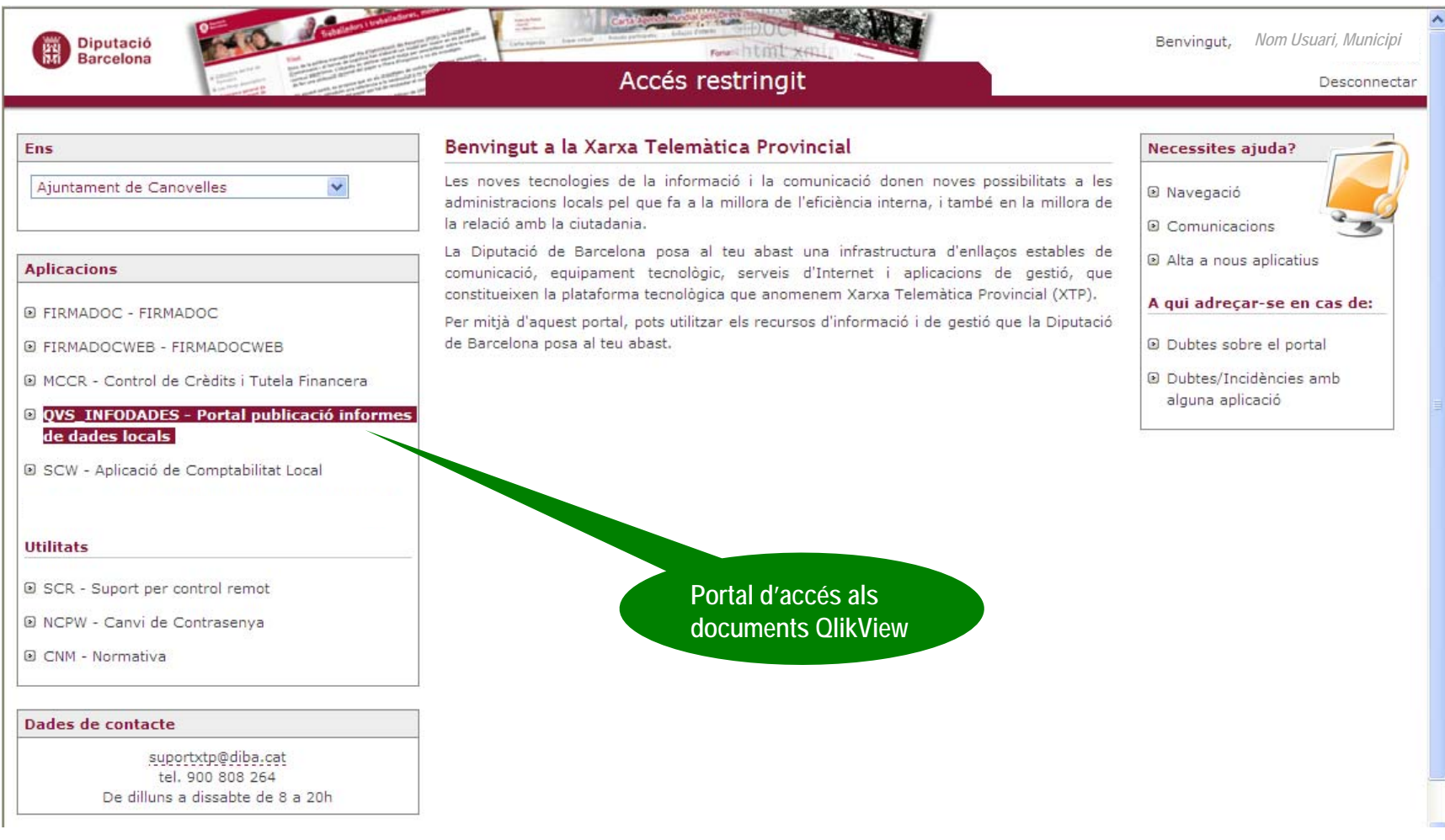

Diputació |

**Barcelona** 

Àrea de Serveis Generals

i Transició Digital SERVEL D'INFORMACI ECONÔMICA MUNICIPAL

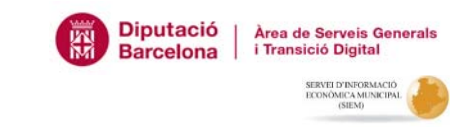

- **5) Un cop dins el Portal InfoDades QlikView, trobem al menys dos documents:**
- $\geq$  **Manual\_Usuari, és el QlikView amb algunes explicacions de funcionament dels altres documents publicats en aquest Portal web.**
- $\,>$ **DIBA\_SIEM, és el document QlikView amb la informació dels Cercles de Comparació Intermunicipal.**

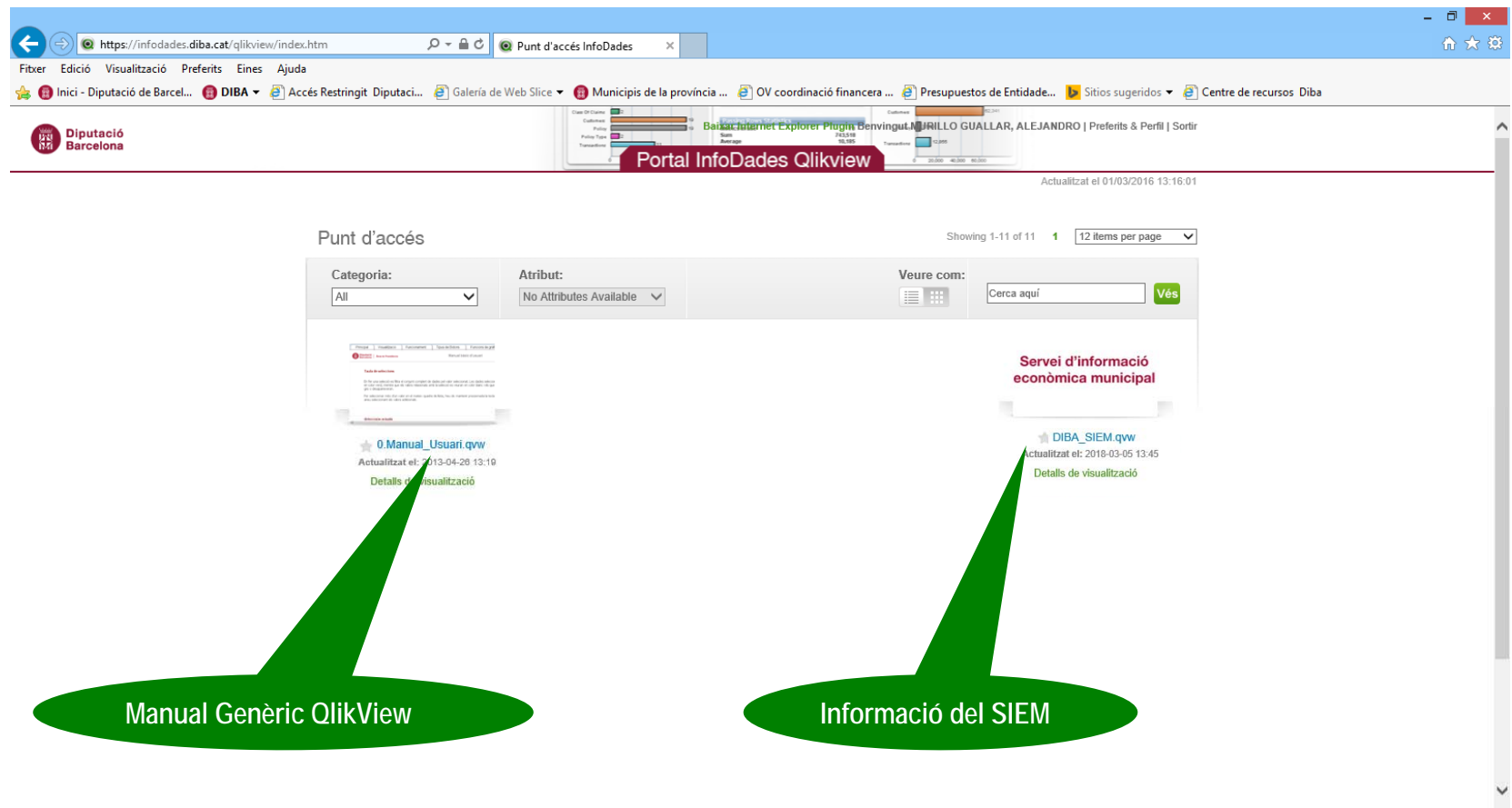

#### **Funcionalitats generals: barra superior de navegació i impressi ó**

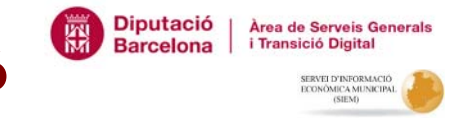

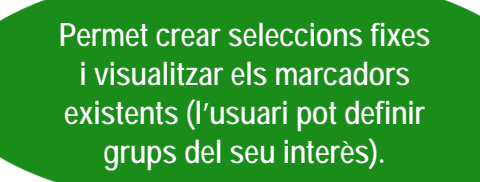

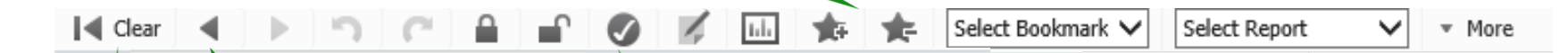

**Elimina la darrera selecció feta i torna a la selecció anterior, de manera que no cal definir-la novament** *Permet consultar les* 

**Elimina totes les seleccions fetes**

seleccions fetes **(filtres actius) i modificar-les**

 **Permet accedir directament als informes disponibles en funció de les seleccions fetes (filtres actius): Dades generals, Dades econòmiques, Dades Serveis, Punts Forts, Memòria, QRI, etc.)**

**NOTA: a banda de la possibilitat de fer clic dret a sobre de la imatge que volem imprimir (tot seleccionant "imprimir" en el menú que apareix), la següent icona també permet fer una impressió ràpida de la informació visualitzada en pantalla:**

#### **Funcionalitats generals: selecció i gestió dels filtres**

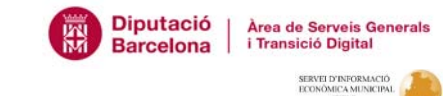

**Permet escollir el municipi per fer l'anàlisi**

**Permet escollir o modificar els municipis per fer la comparació: a Grup es poden seleccionar de manera discrecional tots els participants, a Tram segons el tram poblacional i a Comarca en funció de la comarca \*\***

**Permet visualitzar els filtres aplicats Diputació** Àrea de Recursos Humans. Servei d'informació econòmica municip **Barcelona** a actualització: Q6/0 **Hisenda i Serveis Interns** Inici Informació General Dades Pressupostàries **Indicadors Legals i Financers** Anàlisi dels Serveis tres / Informes  $\ell$ Ajuda **Fiscalitat Permet esborrar tots els filtres** 2016 2015 2014 1998 2005 2003 2002 2001 2000 1999 MUNICIPI GRUP TRAM COMARC **aplicats**

**Permet escollir els anys que es volen visualitzar.** 

Informació

General

SERVELD'INFORMACIÓ ECONÒMICA MUNICIPAL  $(SIEM)$ 

**Dades Pressupostàries** 

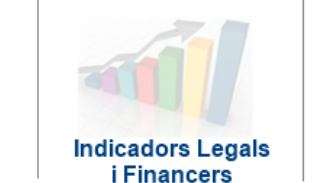

**Fiscalitat** 

**NOTA: per escollir diverses opcions (més d'un any, diferents municipis, trams poblacionals o comarques), cal tenir pitjada la tecla CTRL i anar clicant a sobre de cada municipi (també es pot arrossegar el cursor).**

**\*\***

**RECORDATORI: per incloure el propi municipi a la mitjana de comparació caldrà assenyalar-lo també al grup, o bé comprovar que es troba dins el tram poblacional o la comarca seleccionada.**

**ULL: la comparació es fa amb tots els municipis participants cadascun dels anys d'acord amb els criteris seleccionats**

### **Navegació a través del Portal d'Informació Econòmica i de Serveis Locals: pantalla d'inici i àmbits d'anàlisi**

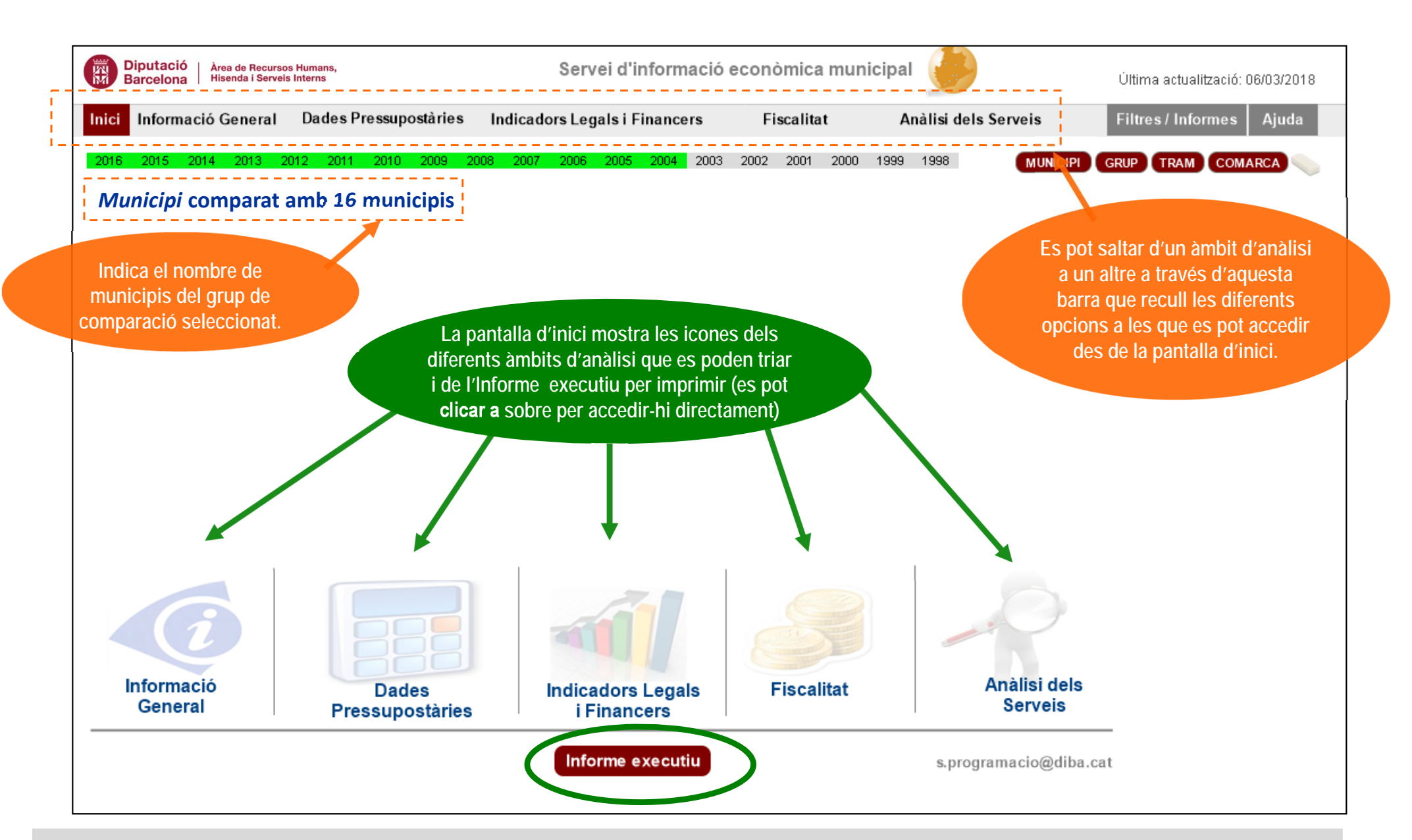

**Diputació** 

Barcelona

Àrea de Serveis General

i Transició Digital **SERVELD'INFORMACI** 

### **Navegació a través del Portal d'Informació Econòmica i de Serveis Locals: fitxes dels àmbits d'anàlisi**

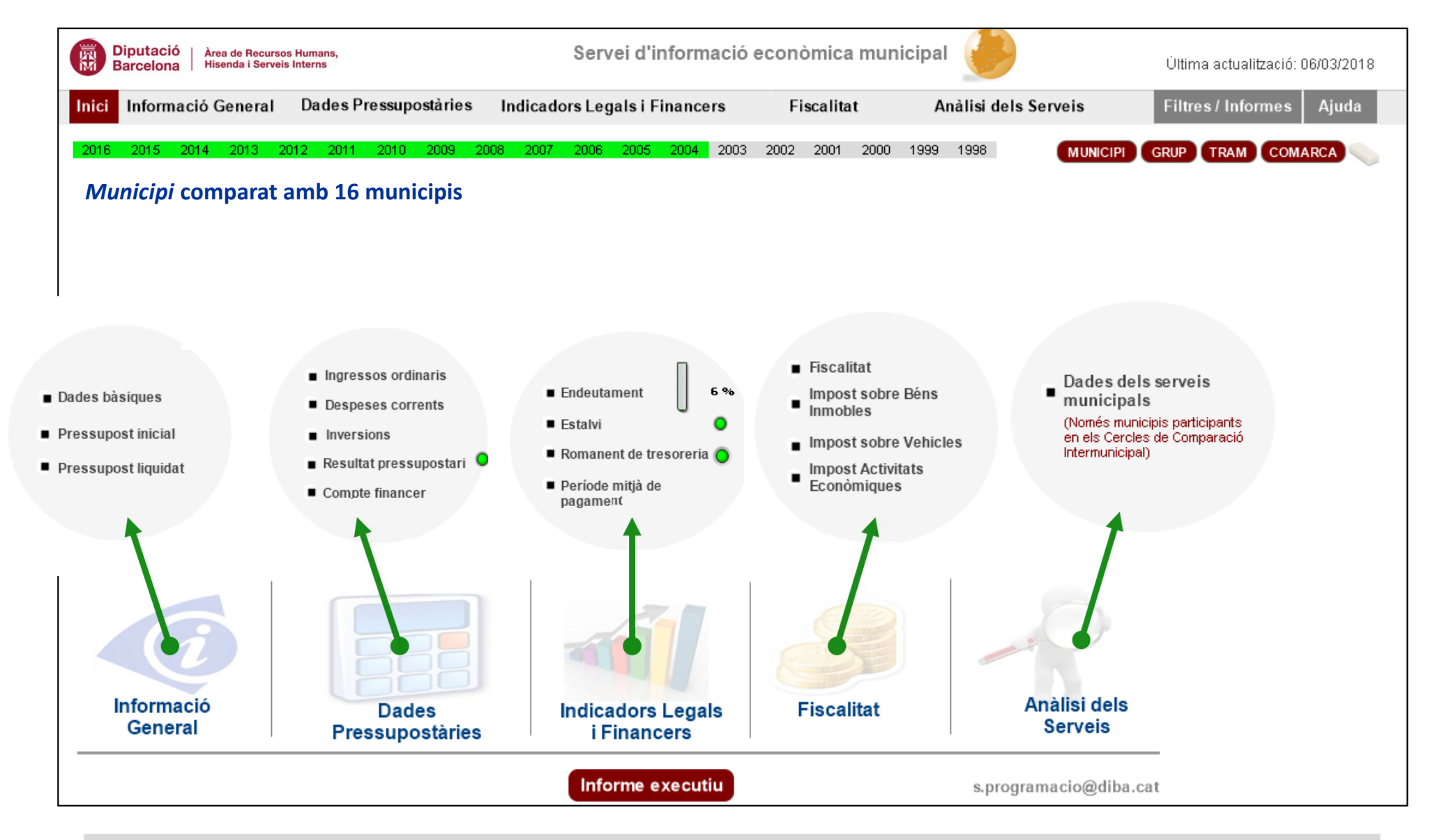

**NOTA: seleccionant cadascun dels àmbits d'anàlisi apareixen les fitxes corresponents. Seleccionant-les, s'accedeix a les diferents figures d'anàlisi que la conformen. Es pot exportar la informació de cadascuna d'elles fent clic dret a sobre i seleccionant una de les diferents opcions (exportar valors a Excel, exportar com a imatge, copiar en el porta-retalls, etc).**

**Diputació** 

**Barcelona** 

Àrea de Serveis Generals

i Transició Digital SERVEL D'INFORMACIO ECONÓMICA MUNICIPA

### **Navegació a través del Portal d'Informació Econòmica i de Serveis Locals: exemple de l'àmbit "Informació general"**

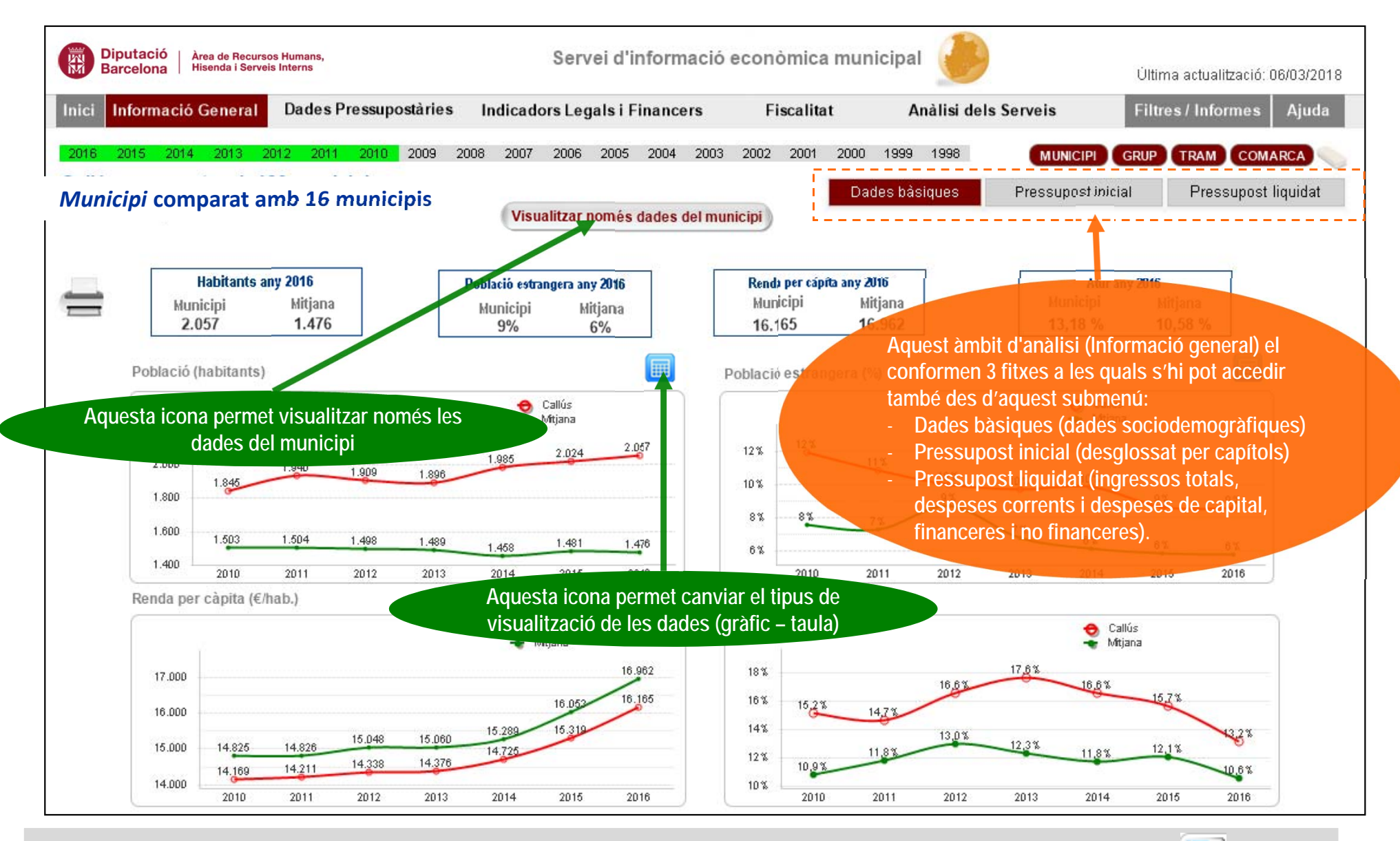

**NOTA:** quan es visualitzen només les dades del municipi, es pot alternar el tipus de visualització del gràfic amb la icona  $\ddot{\otimes}$ l'apartat "Dades bàsiques" o amb la icona **del all'apartat "Pressupost Inicial"** (alterna entre gràfic de línies – gràfic de barres).

**11**

**Diputació** 

**Barcelona** 

Àrea de Serveis Generals

i Transició Digital **SERVEL D'INFORMACIO** CONÔMICA MUNICI (SIEM)

### **Navegació a través del Portal d'Informació Econòmica i de Serveis Locals: altres icones d'utilitat i darreres consideracions**

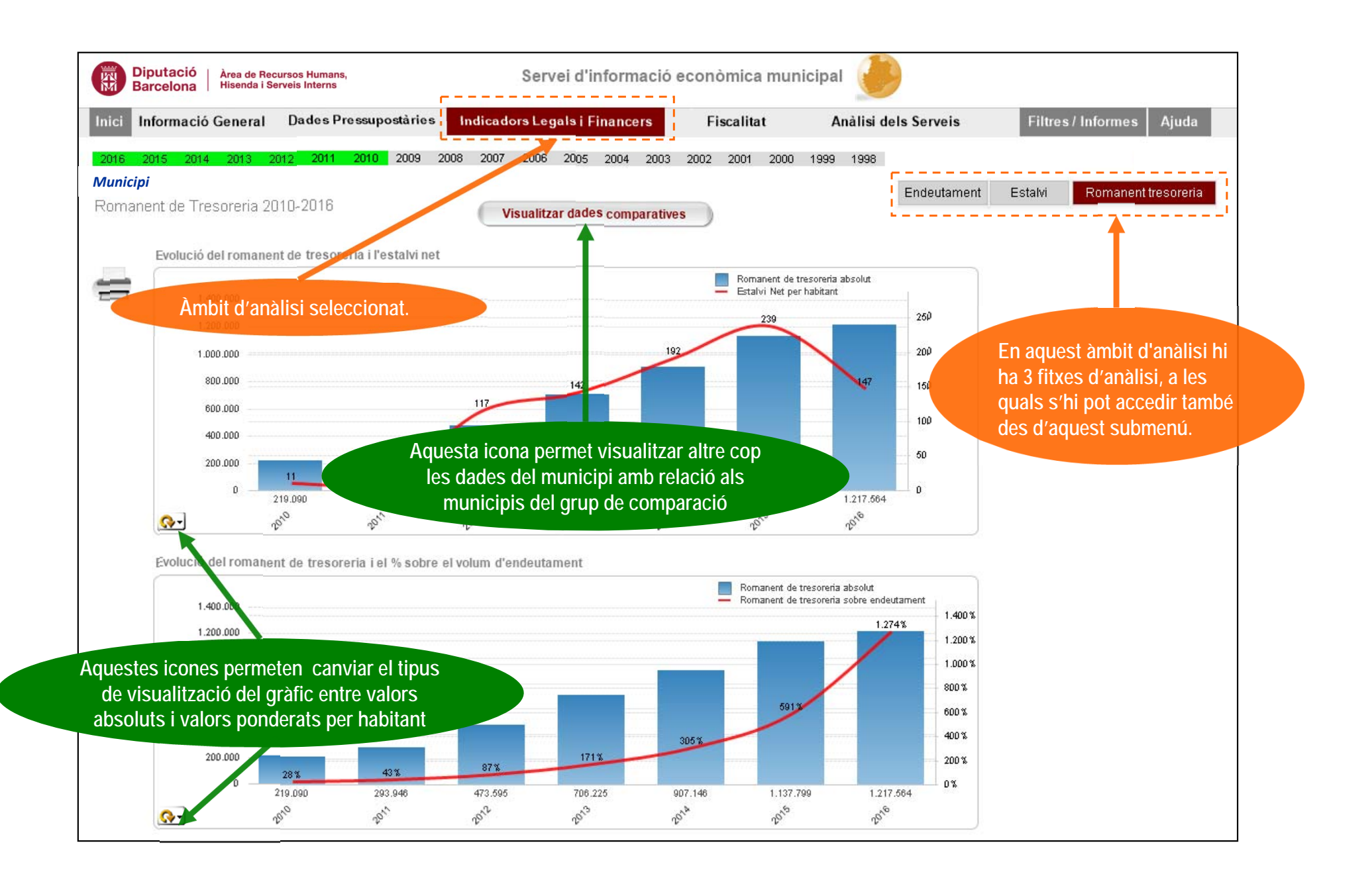

**Diputació** 

**Barcelona** 

Àrea de Serveis Generals

i Transició Digital SERVELD'INFORMACIÓ ECONÓMICA MUNICIPAL